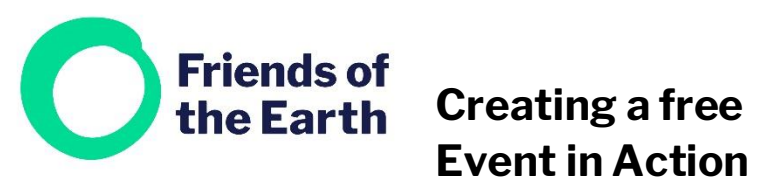

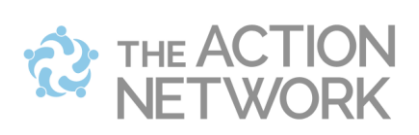

### **Network**

You can use Action Network to create free events, in the same style as other online event booking platforms, such as Eventbrite.

Here's an example of one https://actionnetwork.org/events/brighton-clean-airevent-campaign-test-2

## **Contents**

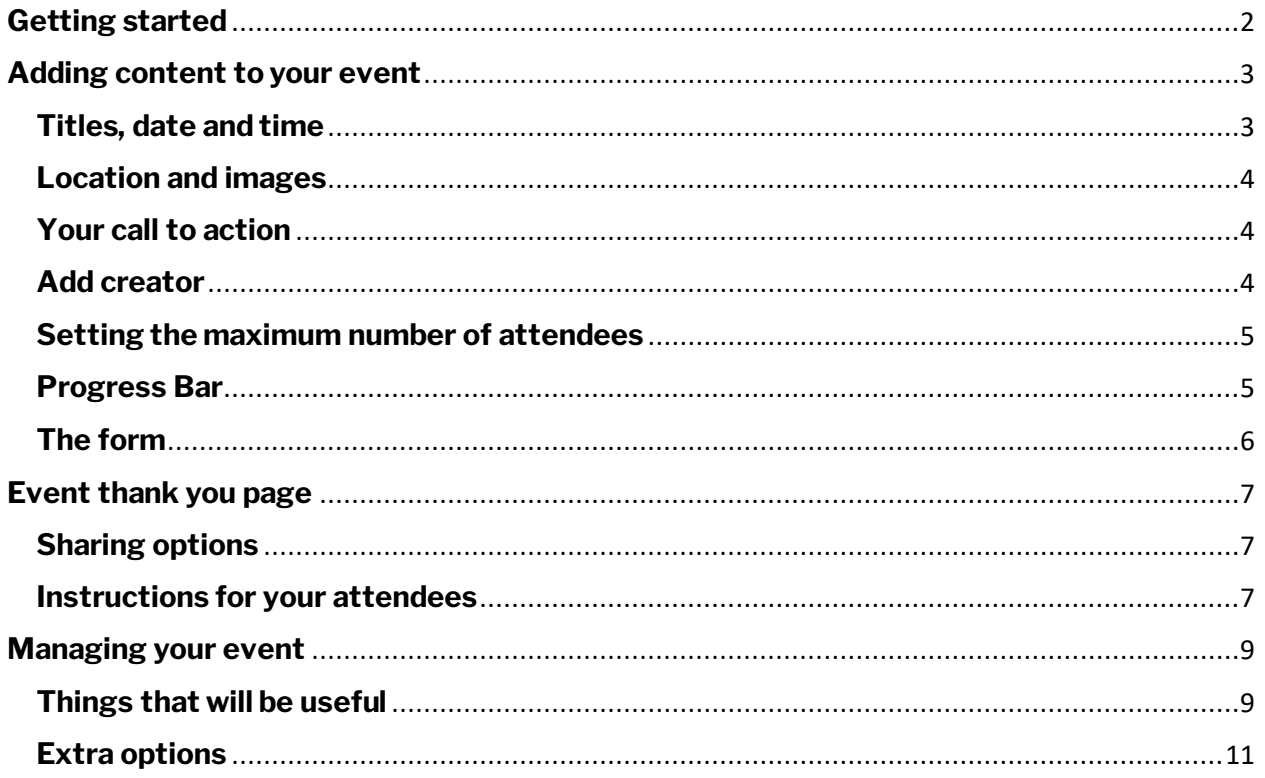

# <span id="page-1-0"></span>**Getting started**

There are two ways to begin:

a) Choose **Events** in the **Actions** menu.

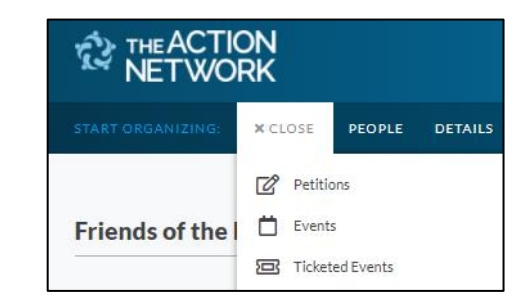

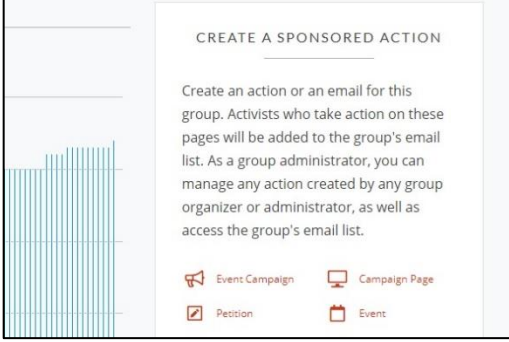

b) From the **Create a sponsored** action menu on the right hand side of your group's main hub page select **Event.**

You'll then be taken to a screen where you can set up your petition. You'll need to enter some details, from the top to the bottom.

# <span id="page-2-0"></span>**Adding content to your event**

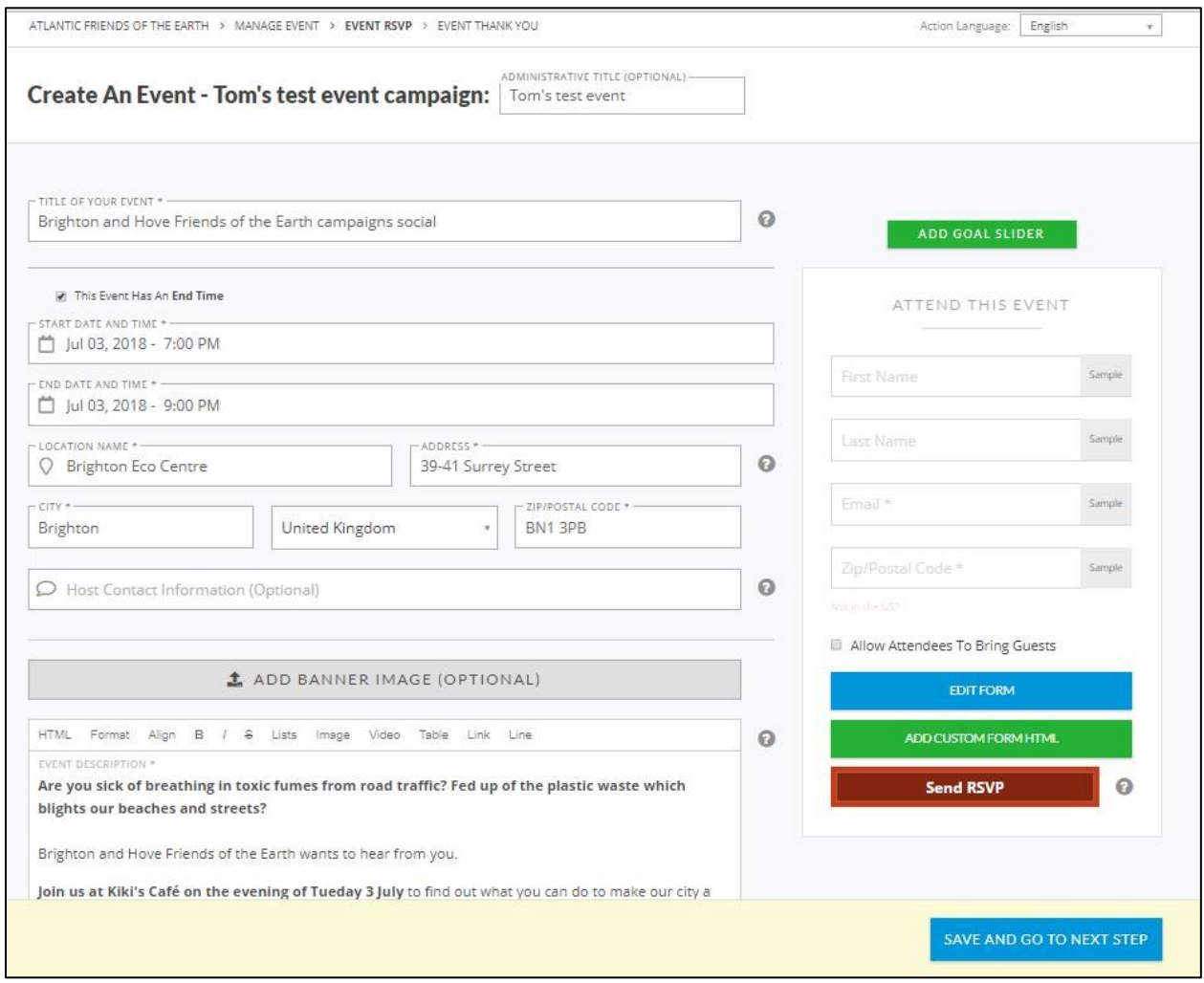

#### <span id="page-2-1"></span>**Titles, date and time**

**Administrative title** – this isn't publicly visible by anyone else. Give your event a title so you can find it easily on your Action Network. This isn't seen by anyone else.

**Title of your event** – this is the title people will see. Make sure it's clear what the event is about.

**Start/end date and time** – add a date and start time for your event and . Then a start and (if applicable) an end time. Untick the box if there is no end time.

### <span id="page-3-0"></span>**Location and images**

**Location name and address** – add a location, this will be shown on a map once you publish your event.

**Add banner image (optional)** – you can add an image for your event, but it might be a distraction for anyone viewing the booking page on a mobile. It's better to make sure an image is included when the page is shared on social media platforms. **See the** *Managing your event* **section below for how to do that.**

If you do add an image, use something eye-catching that grabs people's attention.

- Pick something that is obviously relevant that will draw them into reading more.
- Avoid using the same image for multiple things eg. an event and a petition
- Follow the imaging size guidelines or the image will crop strangely.
- Follow this guide for how to change image sizes in Microsoft paint: <http://condor.depaul.edu/gandrus/130/docs/Paint.htm>
- If sizing up images is not your thing, an image is only optional, so you can skip it. Or ask for help on [actionnetwork@foe.co.uk](mailto:actionnetwork@foe.co.uk)
- Make sure you have the rights to any image you use. **If you're not sure, don't use it.**

### <span id="page-3-1"></span>**Your call to action**

Below the Banner field there's an editable text field for you to explain what your event is all about. You can then add some text to describe your event. Think about how you can engage people and persuade them to come along.

Try bolding some key words or phrases to help people scan the page and quickly understand what the event is about.

#### <span id="page-3-2"></span>**Add creator**

#### **We recommend that you don't use this function**.

Underneath the main text box on your petition you'll see an option to add a Creator. This is a function adds you to the action as an individual.

Ignore this option but check that the sponsor is listed as your group e.g. Example Friends of the Earth.

#### **Private events**

At the bottom there are options to make the event private, so it is hidden from public searches

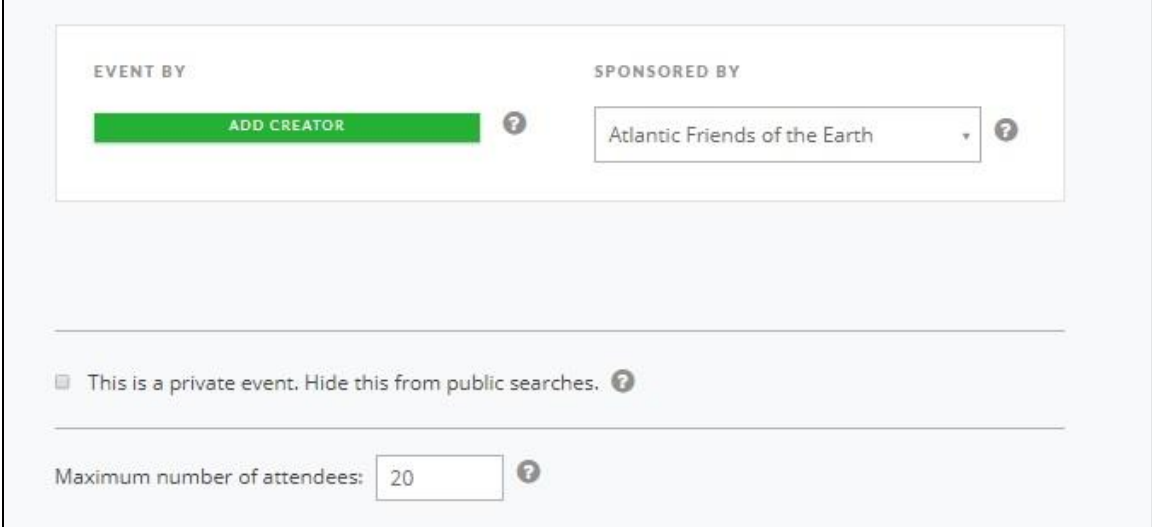

#### <span id="page-4-0"></span>**Setting the maximum number of attendees**

Right at the bottom is a field for you to set the number of places available at your event.

#### <span id="page-4-1"></span>**Progress Bar**

Head back to the top of the page and you can add or disable the Progress Bar for your event – which shows how many people have signed up to attend on the live version of your event page.

You can enable or disable this function at any time.

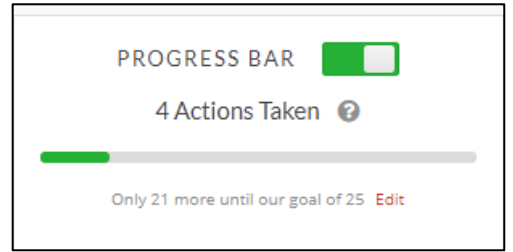

Find me online at<https://actionnetwork.org/groups/friendsoftheearth>

### <span id="page-5-0"></span>**The form**

The standard forms asks people to add their:

- First name
- Last name
- Email
- Postcode

This video covers how to add custom fields to the form e.g. street address. Watch from 5.00 minutes in: [https://help.actionnetwork.org/hc/en-](https://help.actionnetwork.org/hc/en-us/articles/203756859-VIDEO-TUTORIAL-Common-Action-Concepts)

[us/articles/203756859-VIDEO-TUTORIAL-Common-](https://help.actionnetwork.org/hc/en-us/articles/203756859-VIDEO-TUTORIAL-Common-Action-Concepts)[Action-Concepts](https://help.actionnetwork.org/hc/en-us/articles/203756859-VIDEO-TUTORIAL-Common-Action-Concepts)

You can allow people to book extra places for guests using the Allow

You can also change the wording on the red button people click on when booking their place at your event.

By default this says **Send RSVP**.

Click on the blue **Save and go to next step** button at the bottom.

You'll be taken to the **Event thank you** page – which is what people will see once they sign your petition.

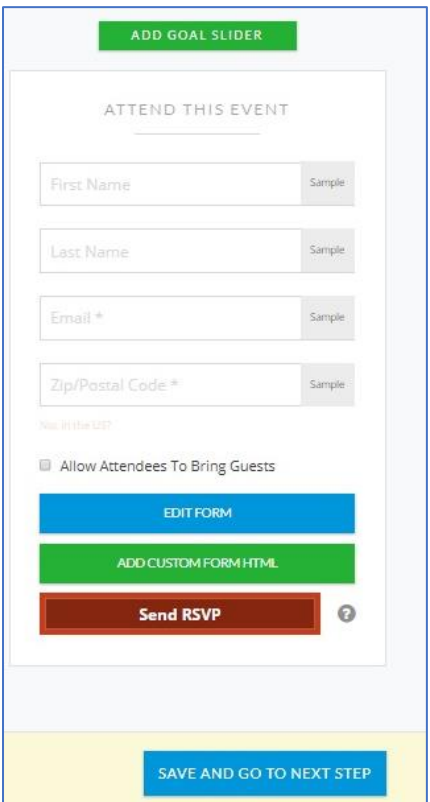

# <span id="page-6-0"></span>**Event thank you page**

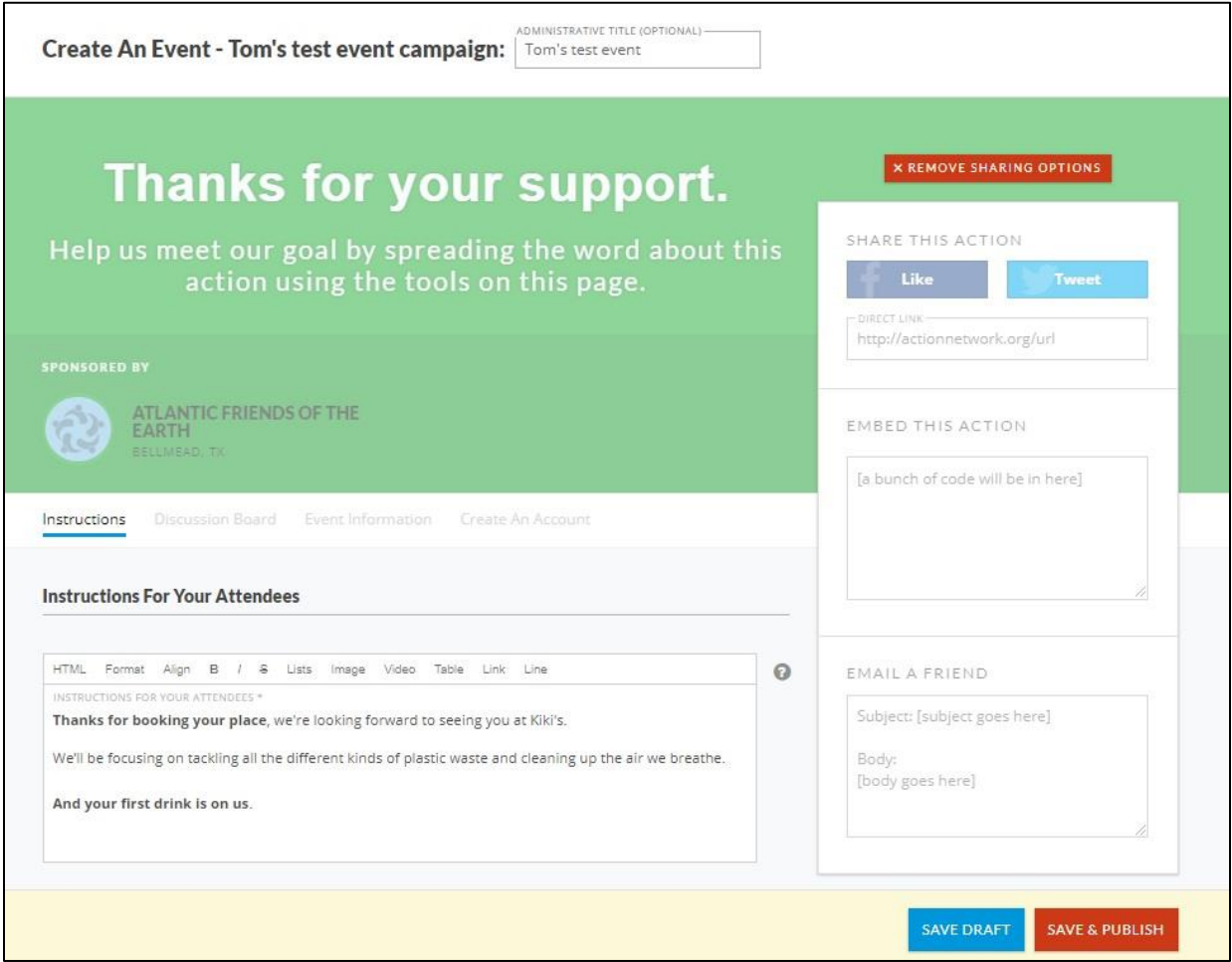

#### <span id="page-6-1"></span>**Sharing options**

You can turn off the sharing options if you want to, but they can help get more people finding out about your event, so we recommend leaving them on.

#### <span id="page-6-2"></span>**Instructions for your attendees**

There's an **Instructions for your attendees** box, for you to give people more information on your petition, campaign or group. Use it to invite them to your next meeting or even the petition hand-in.

You can add links from this section, for example to your group's website.

When you've done this, you can click on the red **Save and publish** button. Your event is now live and people can sign up to attend.

[Or select **Save draft** if you want to come back and finish it later].

You'll be taken to the **Manage event** page. From here you can do a few things.

Here's an example of what a thank you page looks like, this version has the sharing options enabled.

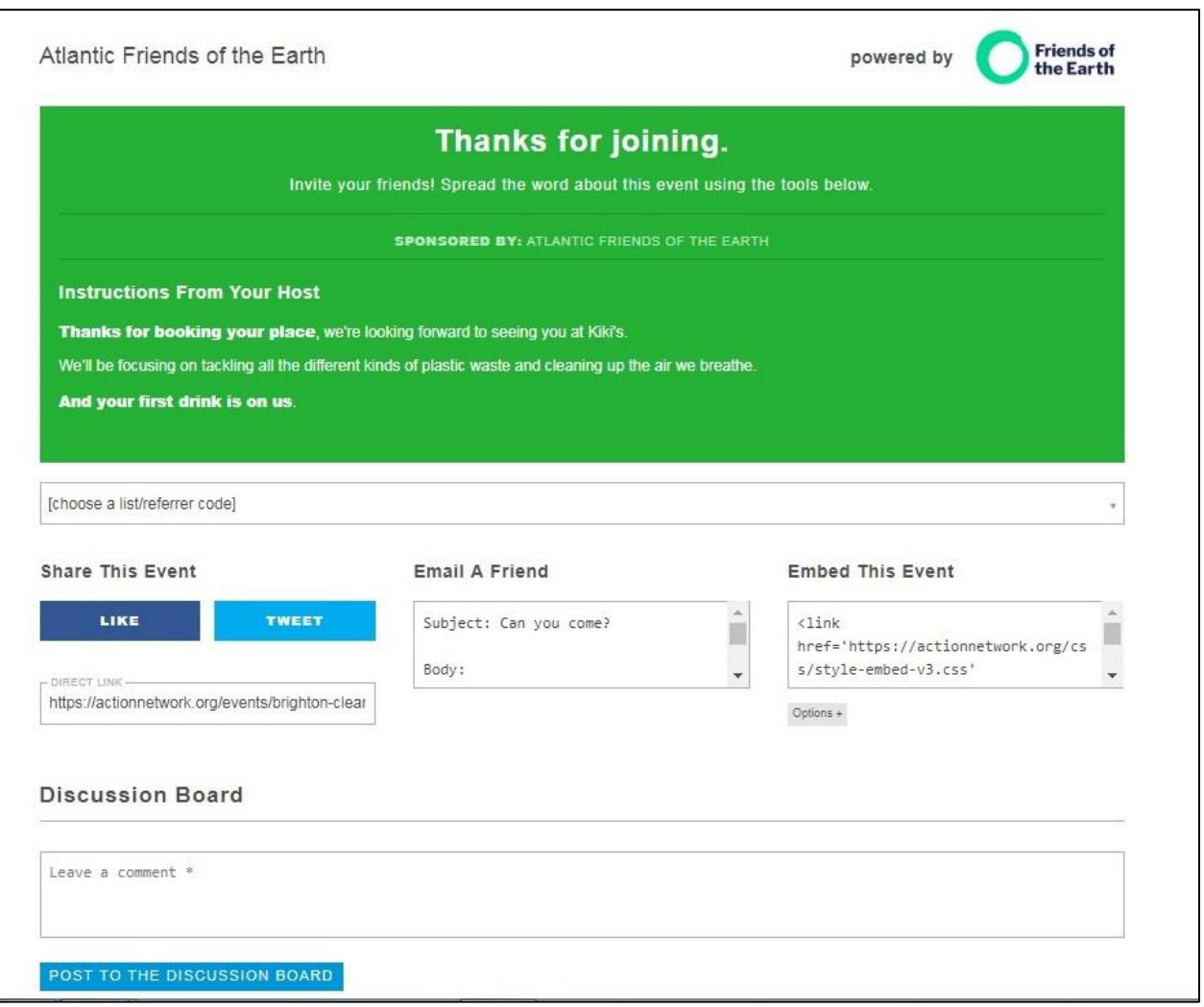

# <span id="page-8-0"></span>**Managing your event**

Once you publish your event you'll be redirected to the management page, which looks like this.

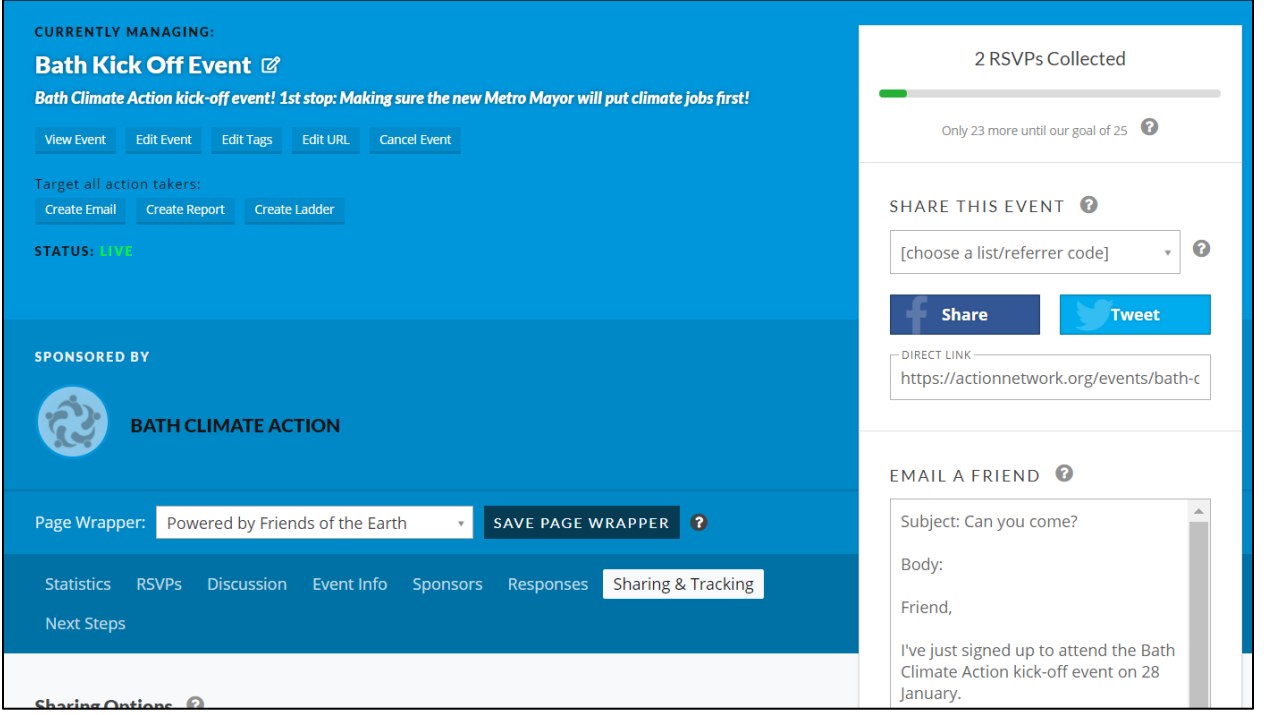

### <span id="page-8-1"></span>**Things that will be useful**

• **Sharing options** – to make sure your booking page includes an image when shared on social media, head to **Sharing & Tracking.** Add your image and save your work.

You'll find a template share image for a Climate Action kick-off event on this page<https://takeclimateaction.uk/resources/creating-images-canva>

- **View event** this will open your live petition in a new window
- **Edit event** use this option if you need to make any changes to your work
- **Edit URL**  you can edit the url of your petition. See [https://help.actionnetwork.org/hc/en-us/articles/115004543963-Editing](https://help.actionnetwork.org/hc/en-us/articles/115004543963-Editing-the-URL-of-an-action-or-group)[the-URL-of-an-action-or-group](https://help.actionnetwork.org/hc/en-us/articles/115004543963-Editing-the-URL-of-an-action-or-group) for more information on this.
- **Cancel event** unlike petitions, once you cancel your event you won't be able to republish it. You can create a duplicate using the options on the Actions

tab.

- **Create email** use this to send everyone who's signed up to your event an email. See the separate guide on **Sending a follow up email** for more information on how to do this.
- **Responses**  here you can dictate what happens after people register for your event. For example, you can direct them somewhere else if your event is full.

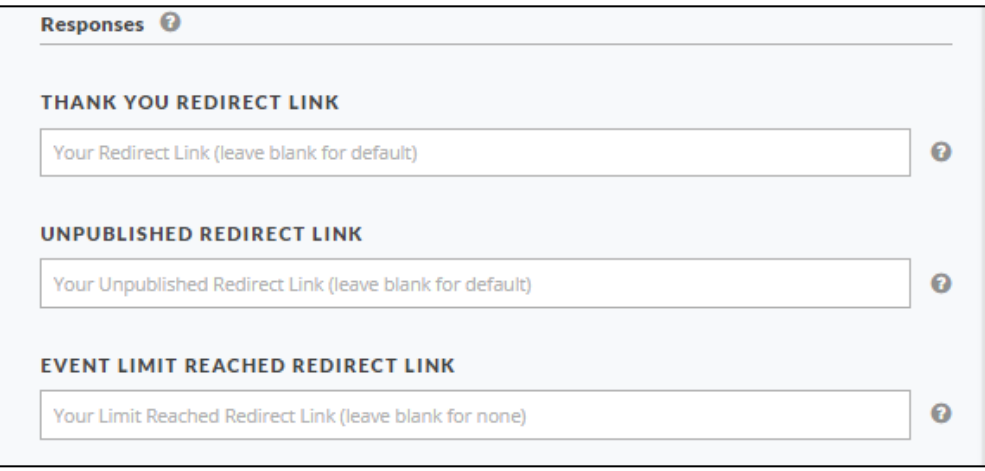

- **Thank you redirect link** direct people to a website of your choice, rather than the default thank you page.
- **Event limit reached redirect** direct people to a website of your choice once you RSVP limit is met.
- **Auto-response email:** edit the email people receive after filling in your form or turn the function off. **Note**: the default [info@email.actionnetwork.org](mailto:info@email.actionnetwork.org) address is an unmonitored inbox, so swap this for an address you have access to.
- **24 hour reminder email:** here you can edit, or turn off, the automated email send to attendees the day before your event. We recommend not turning this off, it can be a really useful way to remind people of what they're signed up for.
- **Notifications:** get an email whenever someone registers. Not recommended but there if you want it.

## <span id="page-10-0"></span>**Extra options**

**Download RSVPs** – Action Network allows you to download a list of attendees. Please use this function very carefully. If you need to download or print this list please delete columns containing personal data eg. Email address, home address, before doing so.

If you have any questions about handling personal data please get in touch on [actionnetwork@foe.co.uk](mailto:actionnetwork@foe.co.uk)

- **Statistics**  this tab will show how your petition is performing
- **Discussion board** events include a discussion board. You can disable this option here.
- **Embedding your event**  if you need to embed your petition in another website, and you're comfortable doing so, you'll see the code to do this on the right-hand side.

Unfortunately, this code won't work on its own. Get in touch on [actionnetwork@foe.co.uk](mailto:actionnetwork@foe.co.uk) and we'll explain why.

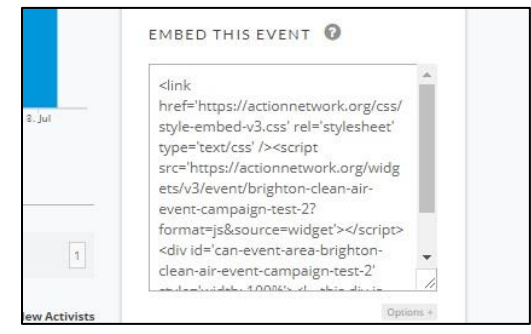